# Uploading full-text in old Cristin (self-archiving)

## Cristin's two versions

Cristin exists in two different versions – one old and one new. Before you start, please make sure that you use the version described in these instructions (old Cristin). You can verify this by checking the URL, which should be as follows: [https://wo.cristin.no/.](https://wo.cristin.no/) Moreover, old Cristin has the following logo:

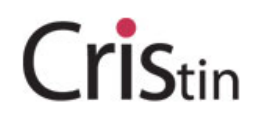

If this is not correct, please return to our website and find the instructions for new Cristin!

### Uploading full-text documents when registering scientific publications in Cristin

You must have a username and password and be logged in to be able to upload a full-text document via Cristin. Your publication must be registered before you can upload a full-text document.

When you log in the first page you will see is **My profile**. Click on **Research results in Cristin.**

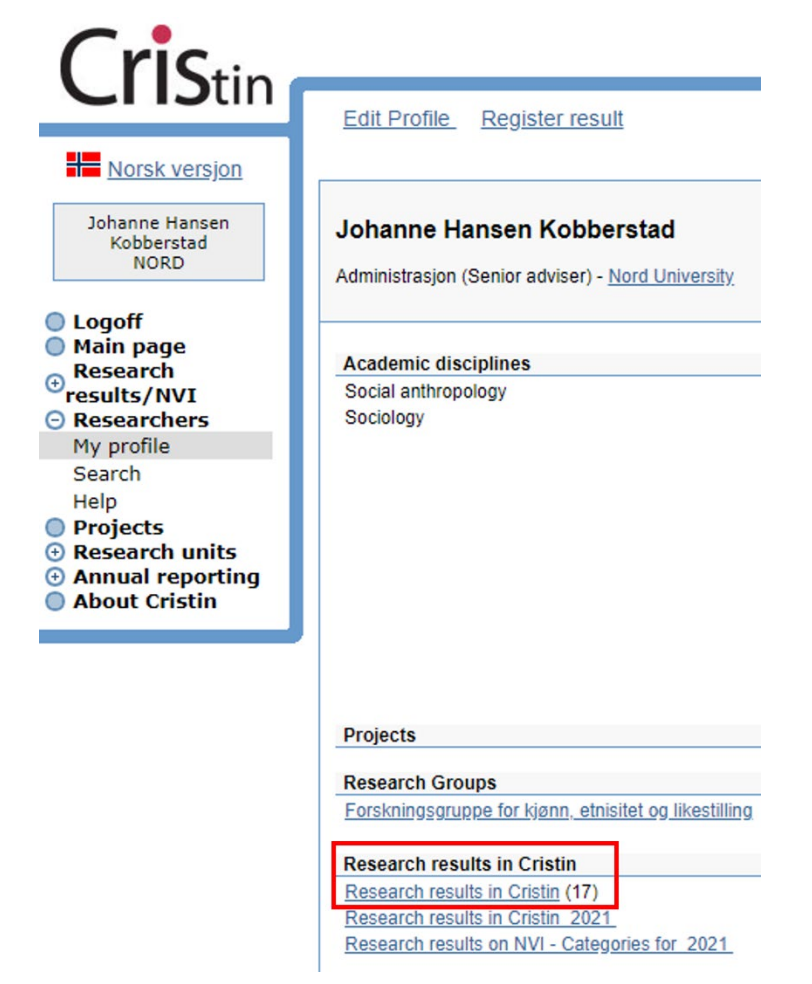

Click on the number in front of the publication of which you are uploading a full-text document:

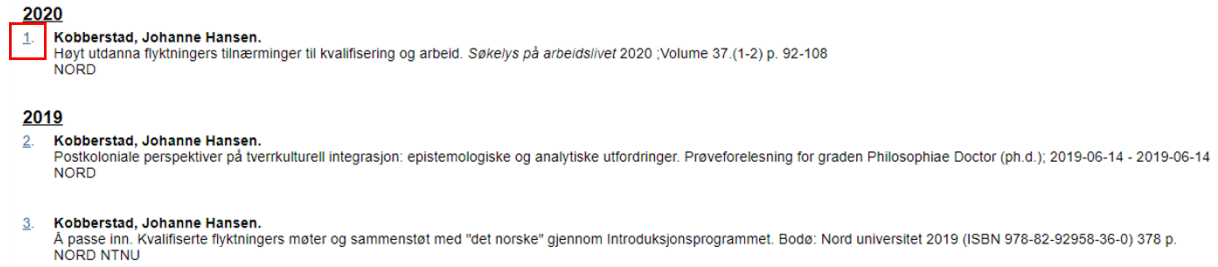

When you see the publication in question, you will see several buttons in the lower part of the page, e.g. for editing or delivering full-text. Select **'Deliver full-text document'** to continue.

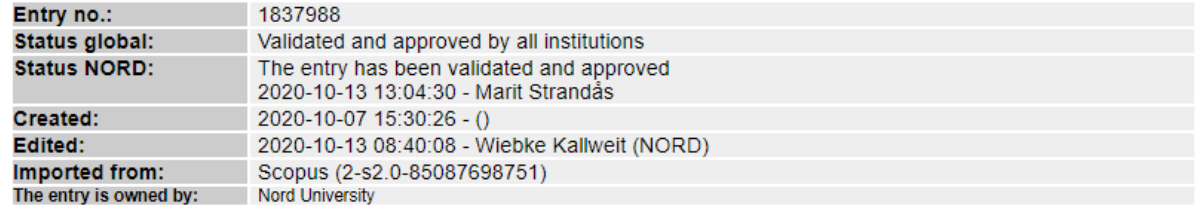

```
Edit Delete
```
Search for journal/series in Oria

#### Deliver full-text document

A new window for uploading of full-text documents to Nord University's institutional repository will open. Here you can find information on the uploading process, responsibility for copyright clearance and article versions.

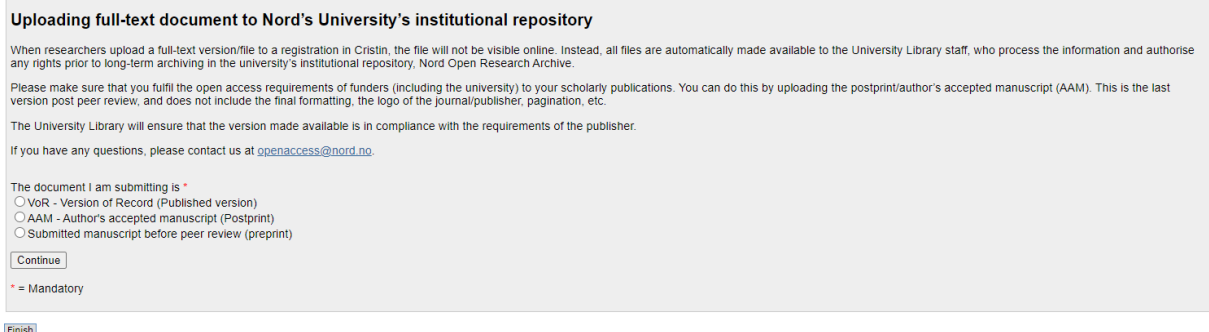

- At Nord University, the University Library is responsible for checking the publisher's self-archiving [policy,](https://v2.sherpa.ac.uk/romeo/) e.g. determining which version of an article can be made available in the institutional archive.
- You must specify which version of the article you are uploading submitted manuscript before peer review (preprint), the AAM - Author's Accepted Manuscript (postprint) or VoR - Version of Record (published version).
- Often, the accepted manuscript version after peer review can be uploaded (for articles that are published closed / non-open access), alternatively, the published version (for open access articles with open / Creative Commons licence).
- If you are unsure about which version to upload you can upload several versions separately, e.g. first the AAM/postprint and then the VoR / publisher's PDF, and let the University Library determine which version may be made available.

Tick the boxes that apply in your case and click '**Continue**'. Please note that you cannot continue until you have specified which version you are uploading.

#### **Locate the file and upload it**

Click '**Velg fil**' (*Choose file*) and find the publication in question. Then click '**Upload**'. Wait until you get a confirmation of successful upload, before clicking '**Finish**' at the bottom of the page.